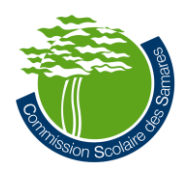

Dossier Virtuel de l'Élève (DVE) Marche à suivre pour le personnel enseignant Consultation des plans d'intervention (PI)

- 1. Démarrez votre ordinateur.
- 2. Ouvrez un navigateur web : Mozilla Firefox ou Google Chrome.
- 3. Rendez-vous sur le site internet du DVE avec l'adresse suivante :<https://dve.cssamares.qc.ca/>
- 4. Accédez au DVE avec votre code d'utilisateur et votre mot de passe de la CSS :
	- Ex. : Code d'utilisateur : YELG005 Mot de passe : xxxxxxxxxx
- 5. Vous vous retrouverez donc sur le menu principal du DVE.
- 6. Si vous travaillez dans plus d'un établissement, sélectionnez l'établissement scolaire pour lequel vous désirez la liste de vos élèves. Sinon, vous arriverez automatiquement sur le menu principal de l'école à laquelle vous êtes rattachés.

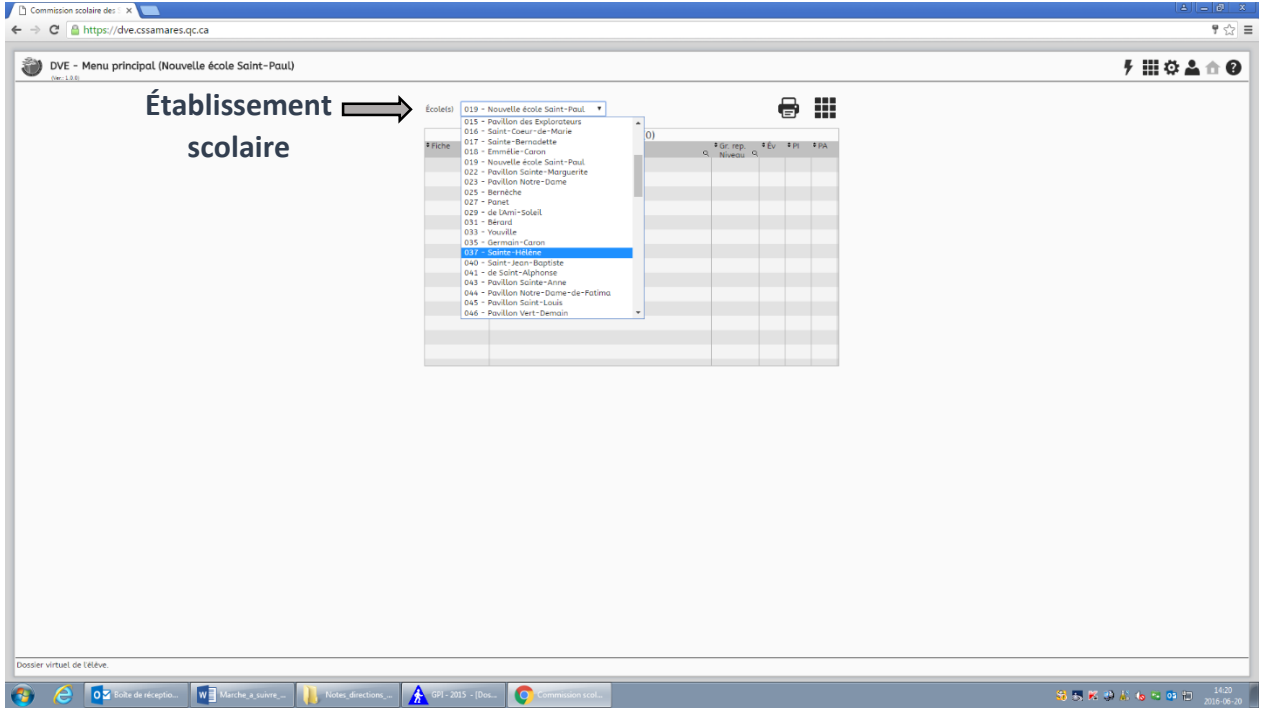

7. Parmi votre liste d'élèves, sélectionnez l'élève pour lequel vous souhaitez consulter le plan d'intervention (PI).

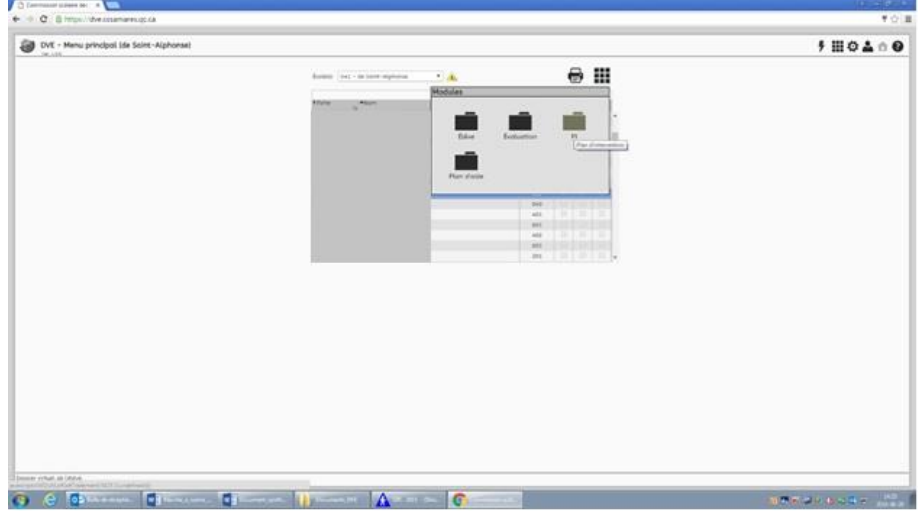

8. Lorsque votre élève est sélectionné, cliquez sur l'icône puis cliquez sur le module Pl.

9. Vous vous retrouverez donc sur la page du PI de l'élève concerné. Vous pourriez y consulter les capacités, les difficultés, le ou les besoins prioritaires (éléments en bleu sous l'onglet Besoins prioritaires) ainsi que le ou les objectifs (éléments en gris directement sous le besoin prioritaire) qui y sont liés, les informations complémentaires et les intervenants œuvrant auprès de l'élève.

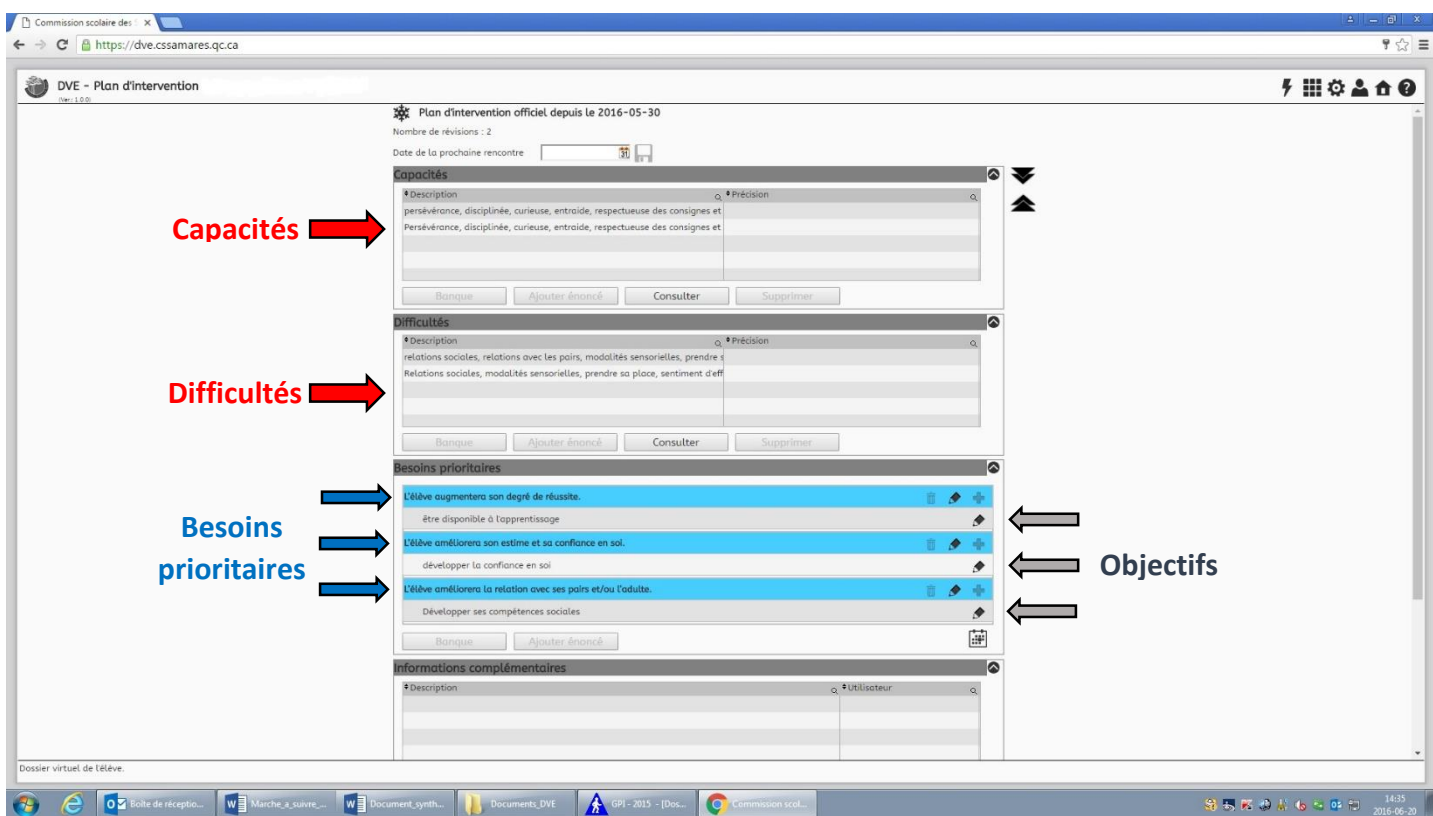

10. Pour consulter les moyens-adaptation de ce même élève, veuillez cliquer sur le crayon situé dans la zone grise, à droite de l'objectif. Vous arriverez alors sur la page complète liée à cet objectif.

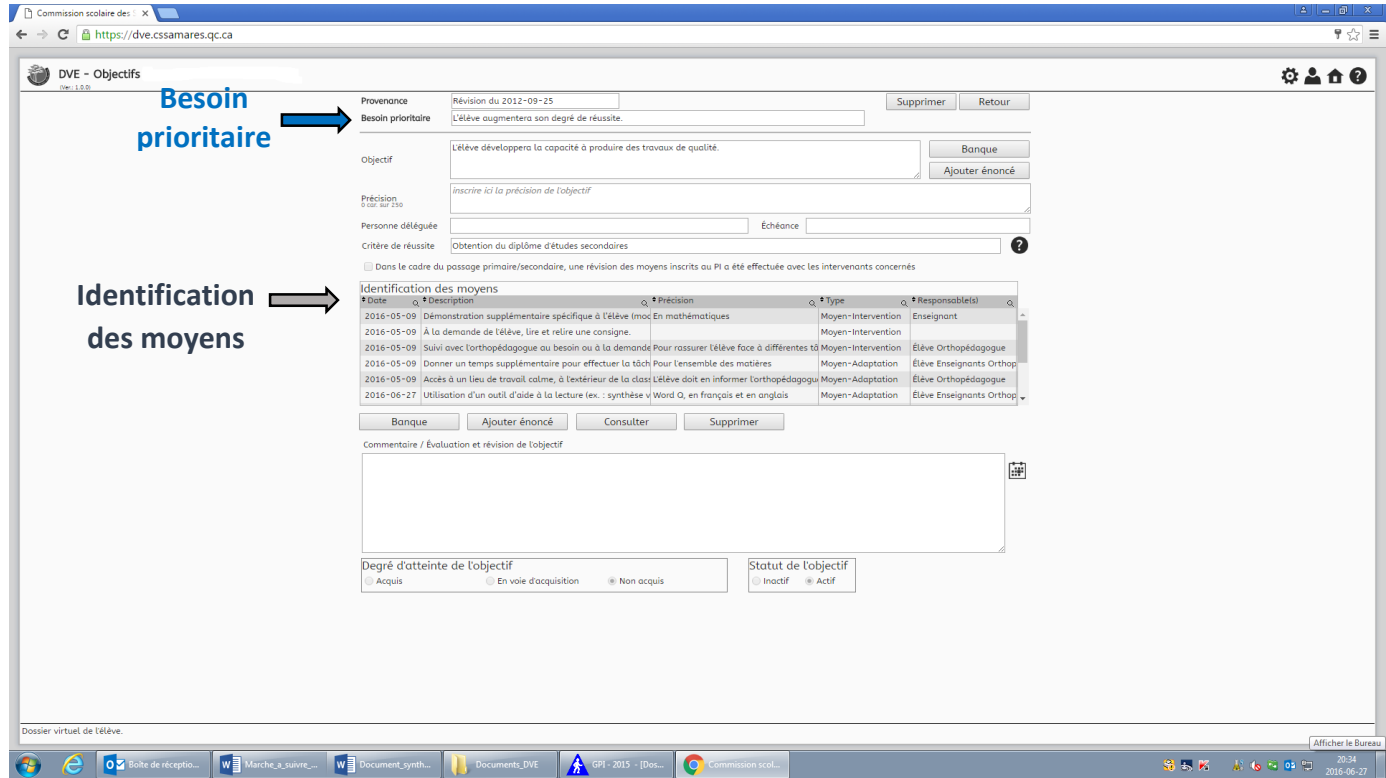

- 11. Vous pouvez consulter les moyens-adaptation dans l'encadré Identification des moyens. Veuillez porter une attention particulière à la colonne Type, puisqu'elle vous indiquera s'il s'agit d'un moyen-intervention, un moyen-adaptation ou un moyen-modification.
	- Si la description du moyen est incomplète à l'écran, sélectionnez le moyen et cliquez sur le bouton Consulter, au bas du tableau.

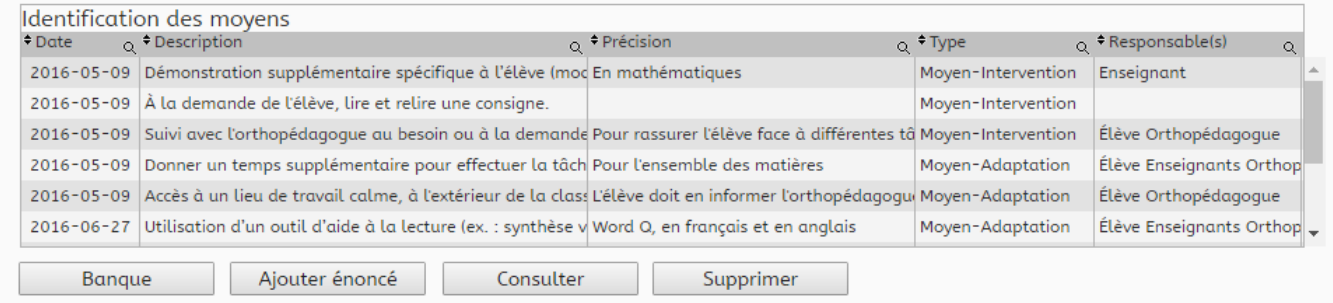

3

- 12. Pour quitter cette page, deux options s'offrent à vous.
	- Vous pouvez cliquer sur le bouton  $\vert$  Retour  $\vert$  en haut à droite. À ce moment, vous retournerez sur le page principale du PI de l'élève concerné.
	- $\bullet$  Sinon, vous pouvez cliquer sur l'icône de la maison  $\bullet$  en haut à droite. À ce moment, vous reviendrez au menu principal du DVE.
- 13. En tout temps, pour revenir au menu principal du DVE, cliquez sur l'icône de la maison 1 en haut à droite.
- 14. Pour quitter le DVE, cliquez sur l'icône du bonhomme **et le plus** en haut à droite, puis cliquez sur l'icône **de** afin de quitter l'application.

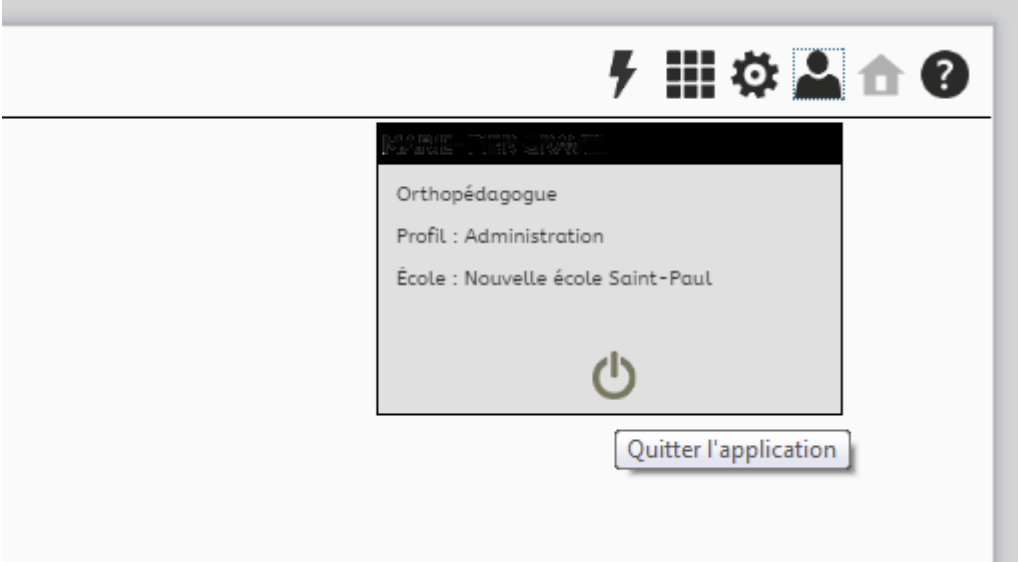

## Informations complémentaires concernant le DVE :

- Le DVE n'est pas accessible de la maison, même si vous utilisez le portable de la C.S..
- En tout temps, il est recommandé d'utiliser Mozilla Firefox ou Google Chrome pour accéder au DVE.
- La liste des élèves auxquels vous avez accès est tirée à partir des groupes-repères ou des matières-groupes auxquels vous enseignez dans GPI. Ainsi, si vous n'avez aucun groupe qui vous est assigné dans GPI, vous n'aurez accès à aucun élève de façon automatique. Il faudra alors demander à votre direction qu'elle vous permette l'accès aux élèves concernés.
- Pour toutes questions concernant le DVE, vous pouvez contacter, par courriel, madame Marie-Pier Gravel à l'adresse suivante : [marie-pier.gravel011@cssamares.qc.ca.](mailto:marie-pier.gravel011@cssamares.qc.ca)